# *USB DAC*

# **LAUNISON**<br>RESEARCH

# INDICE :

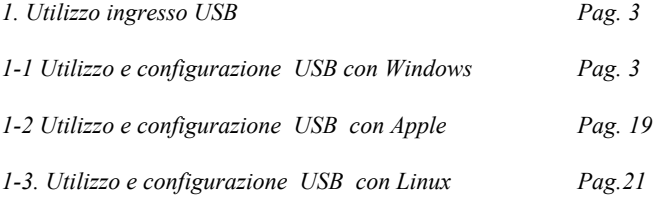

# INDEX :

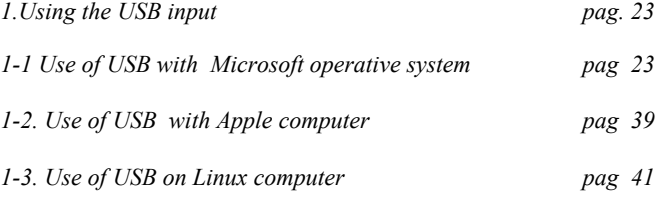

# 11. UTILIZZO INGRESSO USB

L'ingresso USB utilizza un convertitore D/A in grado di convertire segnali PCM fino a 384kHz e DSD fino a 11,2896MHz, in pratica la totalità dei formati e delle frequenze di campionamento attualmente disponibili.

Per utilizzare l'ingresso è sufficiente collegare l'ingresso USB a un computer con sistema operativo Windows, OSX (Mac) o Linux e seguire le istruzioni che seguono. Anche alcuni dispositivi Android con opportuni player sono in grado di pilotare la periferica audio senza bisogno di driver aggiuntivi (user space mode), alcuni iPad e iPhone equipaggiati con il Camera Connection Kit possono pilotare questo ingresso. Nel caso di dispositivi portatili di piccole dimensioni è opportuno verificare che la capacità di erogazione di corrente della porta USB del tablet sia adeguata alle necessità dell'ingresso USB (300mA).

# 11-1. Utilizzare l'ingresso USB con un computer con sistema operativo Microsoft

Le versioni supportate sono Windows 7 e successive. Nel caso di utilizzo con un computer dotato di sistema operativo Windows, è opportuno installare l'apposito driver che si scarica dal sito internet della unison research: www.unisonresearch.com

Si noti che il driver è lo stesso usato per l'ingresso USB del Triode 25, SH e Simply Italy e di altri amplificatori Unison Research, per cui se il computer è già stato collegato ad uno di questi prodotti, è già dotato del driver e non occorre installarlo.

# Installazione del driver per Windows

Prima di procedere con l'installazione, è necessario accendere l'apparecchio e collegarlo al computer tramite un cavo USB.

Per installare i driver è sufficiente cliccare due volte sull'icona del file scaricato dal sito della Unison Research. Una volta lanciato, a seconda della versione del sistema operativo, potrebbe venire richiesto all'utente di confermare la facoltà del programma di installazione di modificare il sistema. Dare conferma. Una volta effettuata questa operazione, se richiesta, comparirà la finestra di dialogo visibile in figura 1.

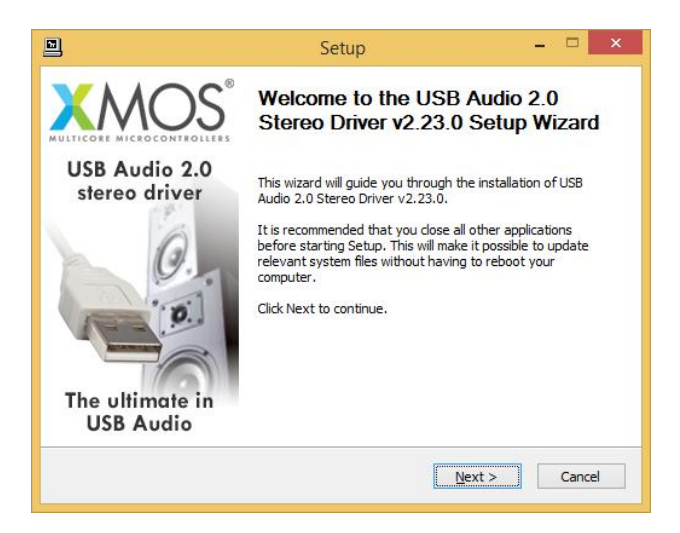

Figura 1

Seguire le istruzioni mostrate nella finestra e cliccare sul pulsante "Next" per dare avvio all'installazione. Per prima cosa, il programma di installazione verificherà che l'ingresso USB sia collegato al computer. Qualora la connessione non sia stata realizzata o nel caso in cui il computer non abbia riconosciuto l'ingresso USB, comparirà la finestra mostrata in figura 2.

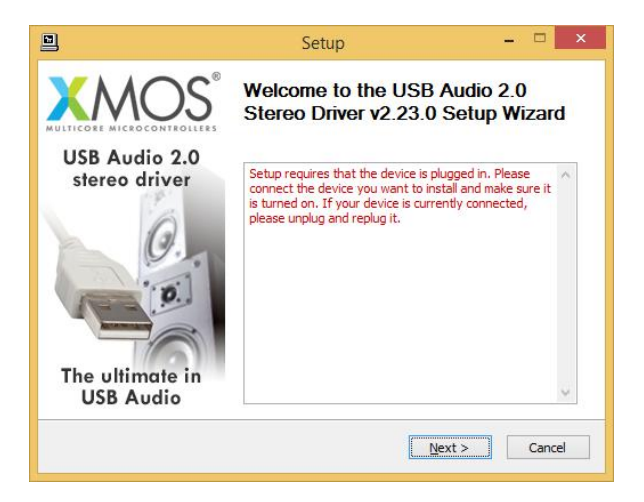

Figura 2

Qualora ciò dovesse accadere, è necessario collegare l'ingresso USB al computer oppure scollegarlo e ricollegarlo per permettere al controller USB il riconoscimento. Quindi, cliccare sul pulsante "Next".

Una volta che il programma di installazione ha verificato la presenza dell'ingresso USB , compare la finestra mostrata in figura 3.

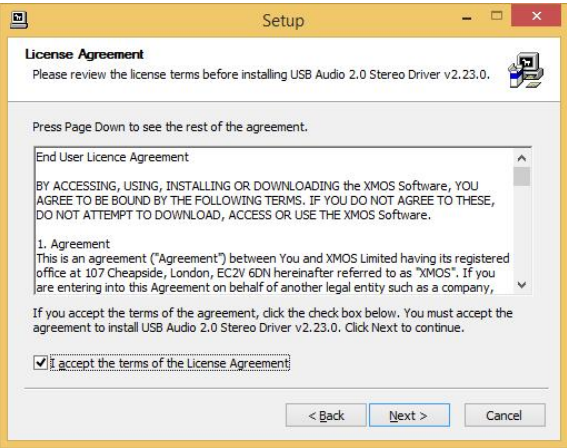

Figura 3

L'utente deve accettare i termini del contratto di licenza, cliccando nel quadratino in basso a sinistra nella finestra, come già effettuato in figura 3, e cliccare poi sul pulsante "Next". Comparirà la finestra mostrata in figura 4, nella quale l'utente potrà, volendo, selezionare il percorso in cui installare il driver.

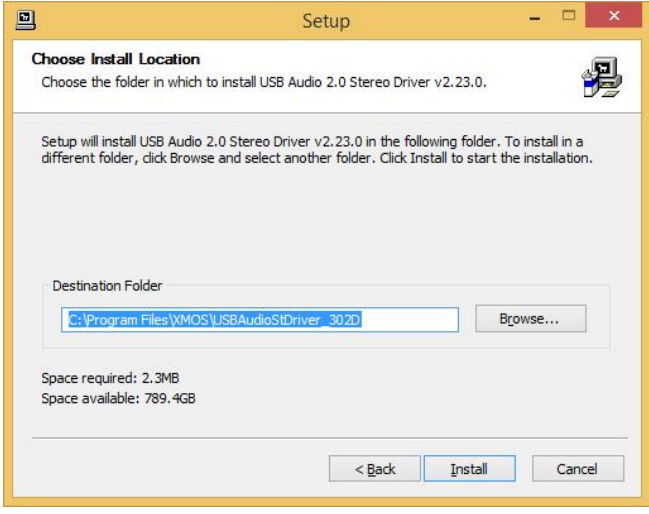

Figura 4

Una volta scelto il percorso di installazione, occorre cliccare sul pulsante "Install" per procedere con l'installazione vera e propria del driver e di tutte le componenti ausiliarie. Comparirà la finestra in Figura 5, in cui una barra mostrerà il progredire dell'installazione.

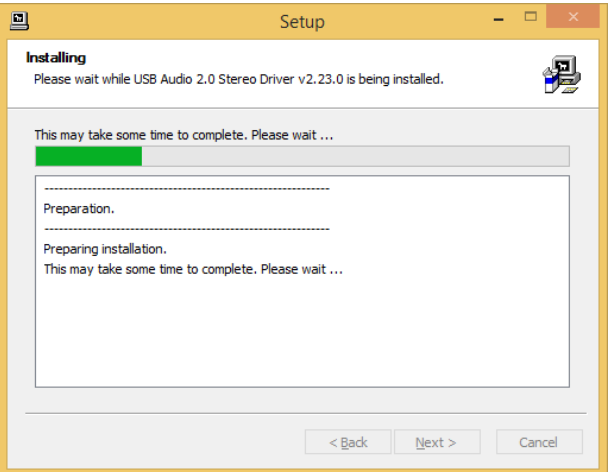

Figura 5

Una volta completata la copiatura dei file e l'aggiornamento del sistema, la finestra segnalerà la fine dell'installazione come in figura 6.

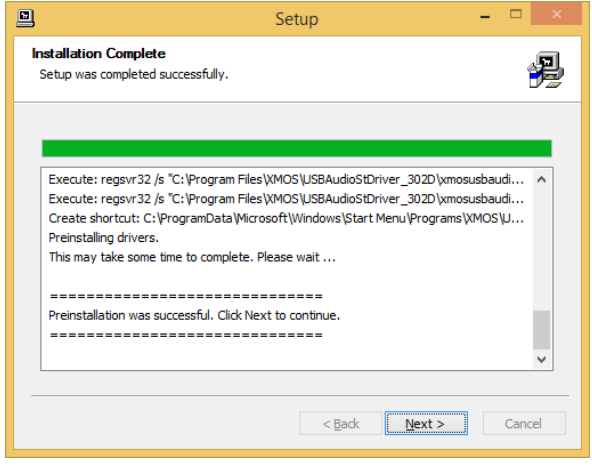

Figura 6

Cliccare su "Next" per procedere. Comparirà la finestra mostrata in figura 7. Premere su "Finish" per chiudere il programma di installazione.

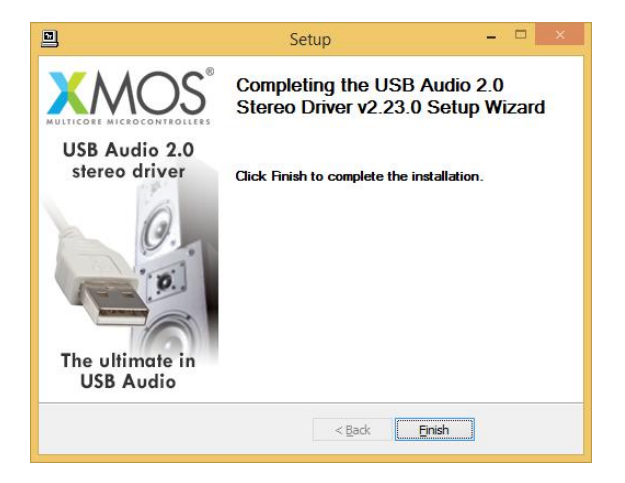

Figura 7

# Disinstallazione del driver per Windows

Potrebbe rendersi necessario, in determinate situazioni, disinstallare il driver. In questo caso si può procedere in due modi: aprire la utility di installazione applicazioni dal Pannello di Controllo e selezionare il driver per disinstallarlo, oppure accedere alla directory in cui è stato installato il driver e lanciare la utility di disintallazione. In entrambi i casi, comparirà la finestra mostrata in figura 8.

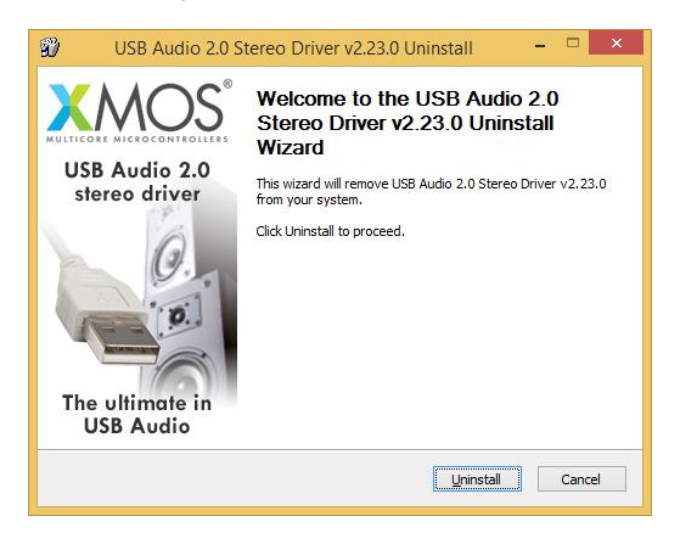

Figura 8

Cliccare su "Uninstall" per procedere con la disinstallazione del driver. Il processo di disinstallazione verrà lanciato e comparirà la finestra mostrata in figura 9, in cui una barra mostrerà il procedere dell'operazione.

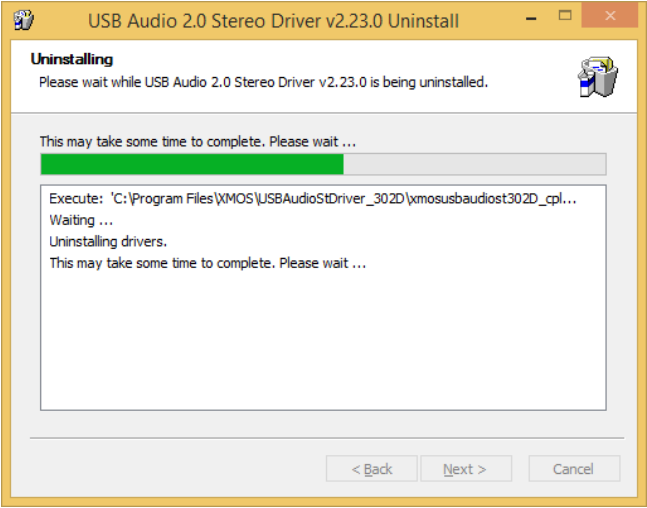

Figura 9

Al completamento della procedura di disinstallazione, la finestra apparirà come in figura 10 ed indicherà il completamento dell'operazione.

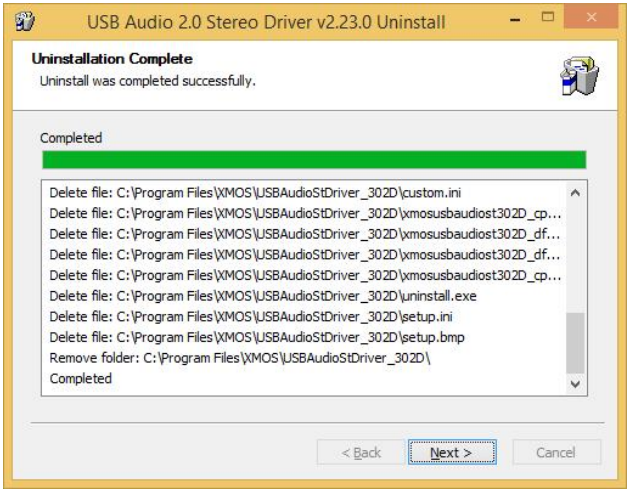

# Figura 10

Cliccare su "Next" per procedere. Comparirà la finestra mostrata in figura 11. Cliccare su "Finish" per chiudere l'utility di disinstallazione.

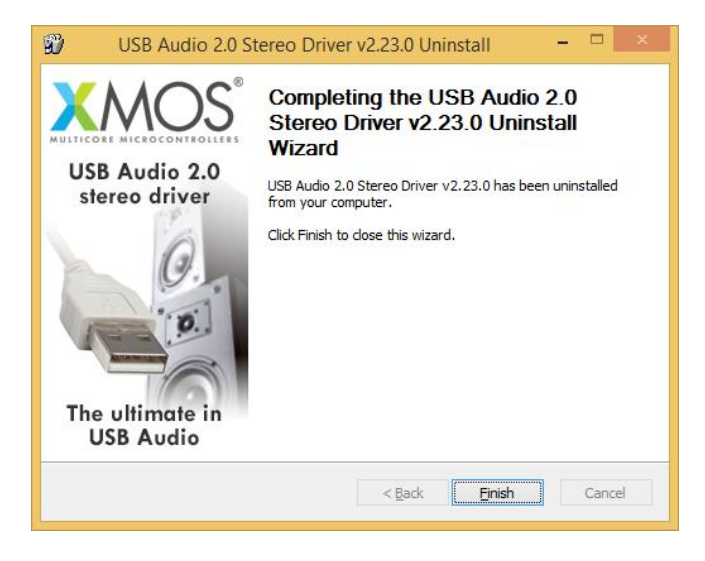

Figura 11

# Configurazione di Windows per utilizzare l'ingresso USB come periferica audio di uscita predefinita

Alcuni player, come per esempio Windows Media Player, utilizzano come periferica audio quella predefinita di Windows. Anche i servizi di streaming (tramite il browser) si appoggiano a Windows. In questi casi, è necessario scegliere l'USB-DAC come periferica audio predefinita. Per fare ciò, occorre accedere al Pannello di Controllo e lanciare la utility di configurazione dell'Audio. Si aprirà una finestra che presenta vari tab (figura 12). Selezionare il tab "Riproduzione" per accedere alla lista di dispositivi audio in uscita. Selezionare "XMOS USB Audio" quale dispositivo predefinito, come già avvenuto in figura. Da questo momento, tutti i suoni prodotti o gestiti da Windows (tra cui quelli provenienti dal browser e dai player che si appoggiano al sistema per veicolare l'audio) verranno diretti al Dac Usb.

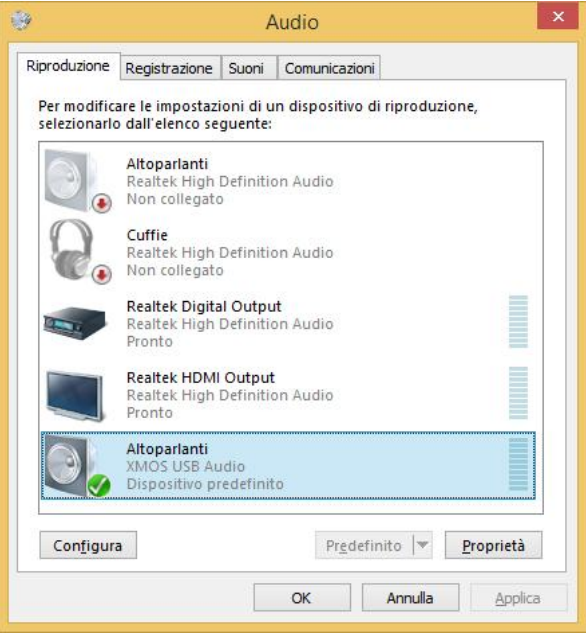

Figura 12

Il sistema, in modo analogo a quanto accade in ambiente Apple OSX, ricampiona i segnali per uniformare la frequenza di campionamento ad un valore scelto dall'utente. Per scegliere la frequenza di campionamento di uscita, è necessario accedere alle proprietà della periferica selezionata e visualizzare le proprietà avanzate, come mostrato in figura 13.

Un menu a tendina permetterà di scegliere la frequenza desiderata, da 44.1kHz a 192kHz (massimo valore gestito da Windows). Si noti che per utilizzare l'ingresso USB con frequenze di campionamento superiori a 192kHz è necessario utilizzare un player compatibile con ASIO in quanto Windows è incapace di gestire tali frequenze di campionamento.

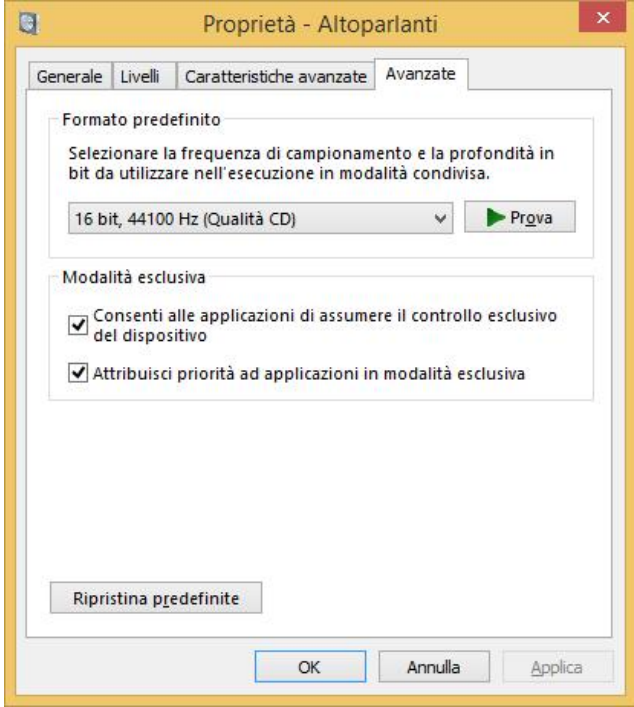

Figura 13

#### Configurazione di un player in ambiente Windows: FooBar 2000

FooBar (www.foobar2000.org) è in grado di funzionare in tutte le modalità compatibili con l'ingresso USB: Direct Sound, Kernel Streaming, WASAPI e ASIO. Tralasciando l'installazione del programma, che è aldilà dello scopo di questo manuale, spieghiamo come configurarlo per funzionare in modalità ASIO, che rappresenta la soluzione ottimale per l'utilizzo con l'ingresso USB.

Foobar offre il supporto per ASIO tramite l'installazione di una DLL apposita. Essa deve essere scaricata dalla sezione "Components" del sito di FooBar, dalla pagina http://www.foobar2000.org/components/view/foo\_out\_asio.

NOTA: diversamente da molte altre DLL di FooBar, che sono contenute in file zip e devono quindi essere manualmente estratte e copiate nella cartella "Components" del folder principale di FooBar, il

file per ASIO che si scarica dal sito di FooBar è una applicazione che installa automaticamente la DLL nel giusto folder, senza intervento manuale dell'utente. E' dunque sufficiente fare doppio click sul file scaricato.

Una volta effettuata questa operazione, si può lanciare FooBar e accedere alla finestra di configurazione premendo la combinazione di tasti CTRL+P, oppure dalla voce relativa nel menu "File". Quindi, selezionare la voce "Output", che risulterà dotata di una sotto-voce "ASIO": comparirà la finestra mostrata in Fig. 14.

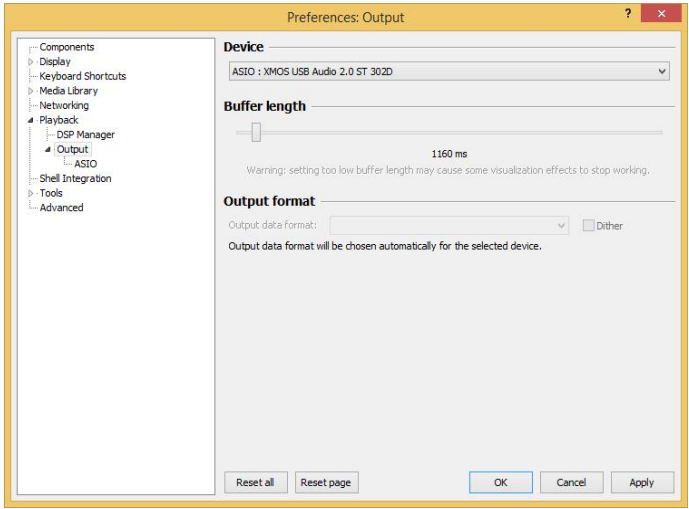

Figura 14

Selezionare "ASIO: XMOS USB ASIO 2.0 ST302D" nel menù a tendina denominato "Device". FooBar è già pronto ad utilizzare l'ingresso USB dell'USB dac come dispositivo di uscita in modalità ASIO, per riprodurre audio PCM bit-perfect fino a 384kHz e 32 bit.

Occorre ora predisporre FooBar per il playback dei file DSD. A tale scopo è necessario installare una seconda DLL, quella per la compatibilità SACD, scaricabile dalla pagina http://sourceforge.net/projects/sacddecoder/files/latest/download del sito Sourceforge.

Lo zip contiene due eseguibili, entrambi da utilizzare: uno per l'installazione del componente per la compatibilità con i file ISO degli SACD ed un file proxy per l'invio di DSD a dispositivi audio compatibili tramite il loro driver compatibile ASIO. E' questo il caso dell'ingresso USB.

Dopo aver installato DLL e proxy, nella sezione "ASIO" di "Output" compariranno due oggetti ASIO (figura 15): il driver Unison ed il proxy ("foo\_dsd\_asio"). Fare doppio click su "foo\_dsd\_asio" per fare apparire la finestra di configurazione. Configurare i parametri come in figura: FooBar è pronto a mandare flussi DSD originati da file DSD all'ingresso USB.

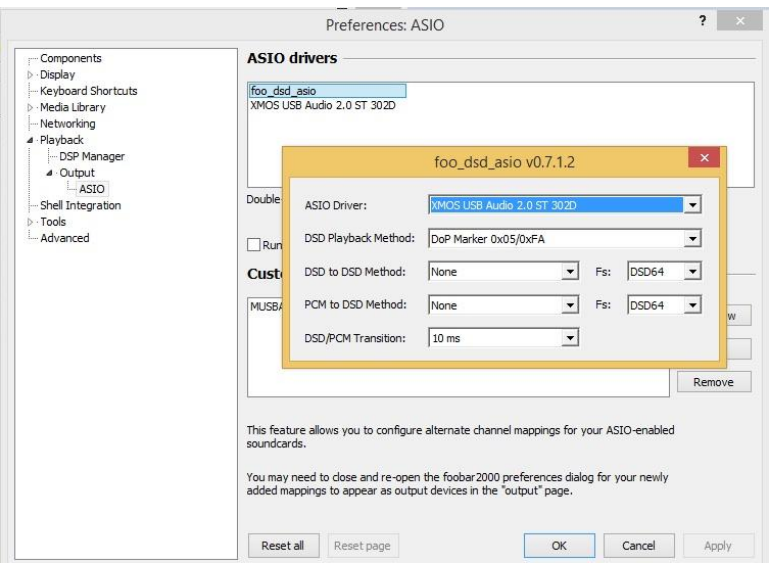

Figura 15

Per un funzionamento ottimale del player con i file in formato DSD, è opportuno configurare il tool SACD come mostrato in figura 16.

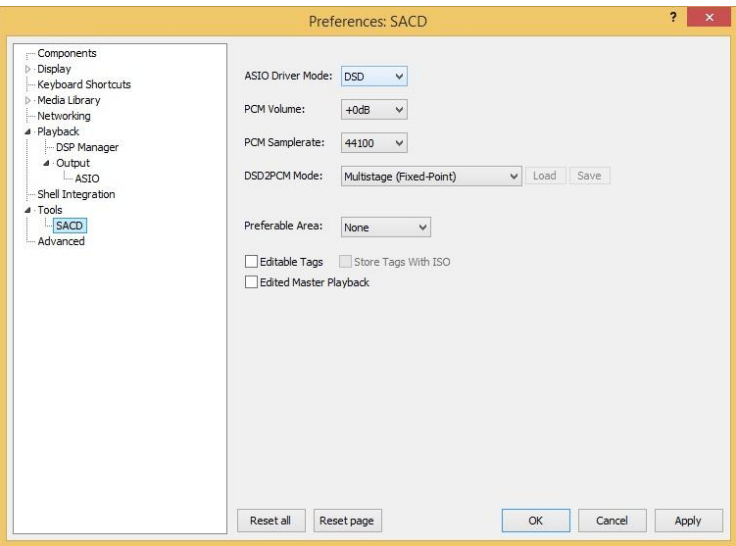

Figura 16

Inoltre, per ascoltare il DSD è necessario selezionare come dispositivo di uscita il proxy DSD come indicato in figura 17.

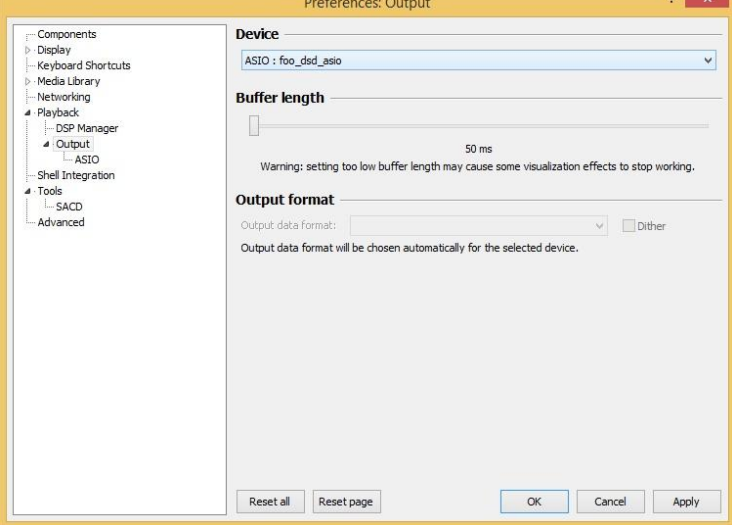

15 Figura 17

#### Configurazione di un player in ambiente Windows: JRiver Media **Center**

JRiver Media Center (www.jriver.com) è un player commerciale, quindi "chiuso" e già dotato in origine delle funzioni necessarie per il supporto delle varie modalità di trasferimento audio e dei vari formati audio.

Come per FooBar, tralasciamo l'installazione del programma. Accediamo dunque alla finestra delle opzioni di JRiver e alla voce "Audio", selezioniamo "ASIO" come "Output mode" (Fig. 18).

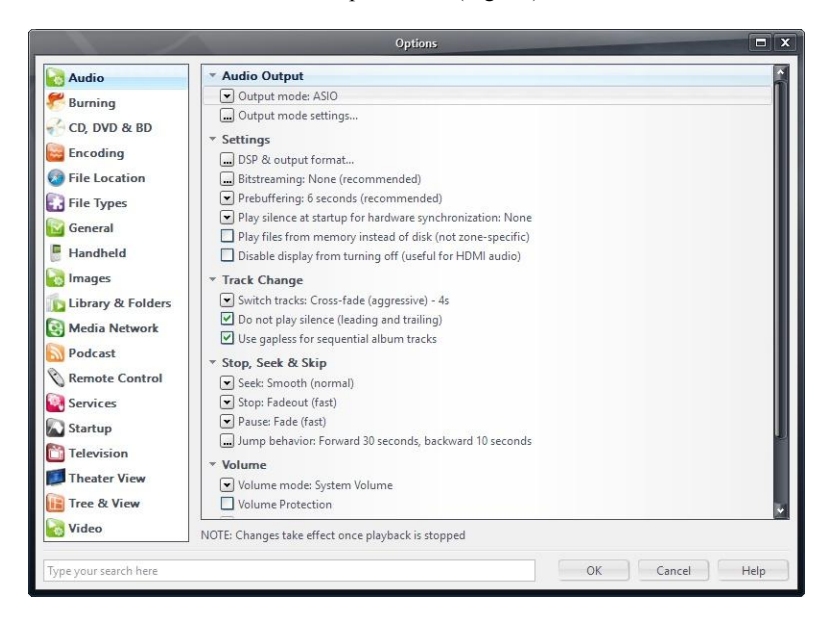

#### Figura 18

Dopodiché, aprire la finestra della configurazione della modalità di uscita ("Output mode settings"), che ovviamente sarà dedicata ad ASIO, e selezionare il driver "XMOS USB ASIO 2.0 ST302D", come indicato in Fig. 19.

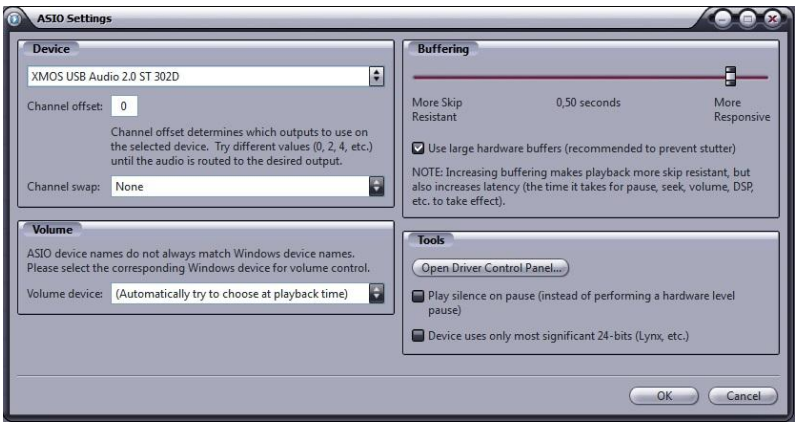

Figura 19

A questo punto JRiver riconosce la possibilità di gestire il DSD tramite il formato DoP (DSD over PCM). Dal menù a tendina che si attiva cliccando sulla voce "Bitstreaming", selezionare la voce "Custom…", come mostrato in Fig. 20

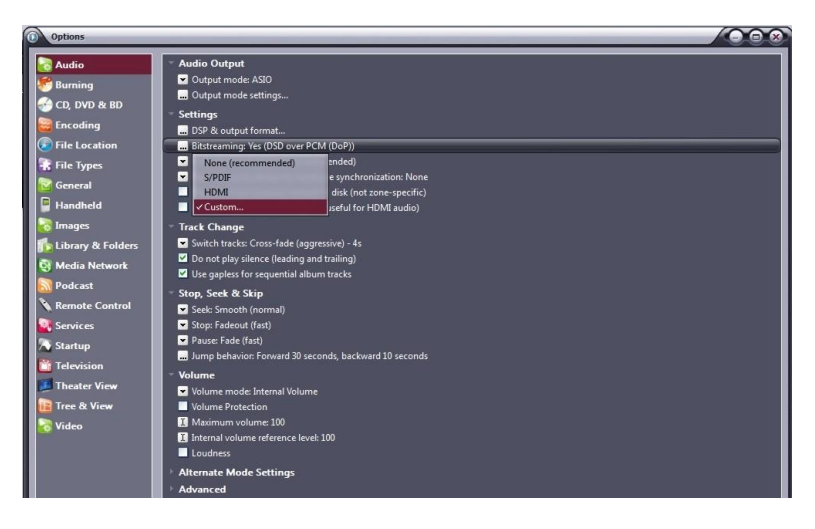

Figura 20

Comparirà automaticamente una finestra in cui l'utente può impostare manualmente i parametri di configurazione del bitstream (figura. 21). Impostare i parametri come mostrato in figura.

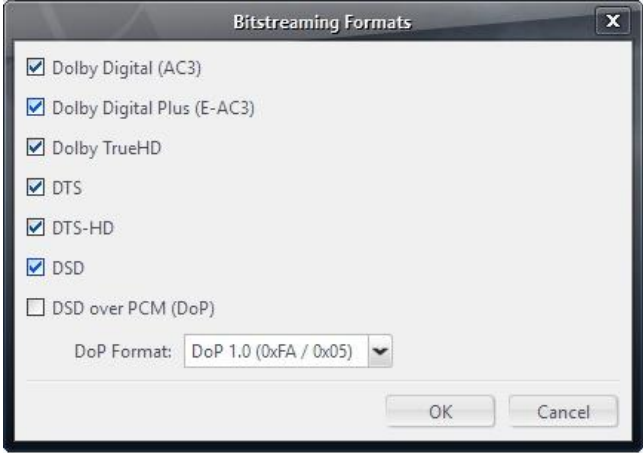

Figura 21

La procedura di configurazione è quasi completata: occorre ancora ordinare a JRiver di non sottocampionare i flussi di dati con frequenza di campionamento superiore a 192kHz, operazione che è di norma attivata per gestire correttamente i DAC che lavorano al massimo fino a 192kHz e che sono ancora la maggioranza sul mercato. Ovviamente, questo creerebbe problemi con il DSD128, che è analogo ad un flusso PCM a 352.8kHz. Accedere dunque alla voce "DSP and output" e impostare il parametro relativo al trattamento dei file con frequenza di campionamento maggiore di 192kHz come in Fig. 22.

|                                                |                                                                                         | <b>DSP Studio</b>                                                        |                                                                                                 |                                                                                                    | $   -$ |  |
|------------------------------------------------|-----------------------------------------------------------------------------------------|--------------------------------------------------------------------------|-------------------------------------------------------------------------------------------------|----------------------------------------------------------------------------------------------------|--------|--|
| Output Format<br>Volume Leveling<br>m          | <b>Output Format</b><br>Playback stopped or current playback doesn't support processing |                                                                          |                                                                                                 |                                                                                                    |        |  |
| Equalizer                                      |                                                                                         |                                                                          |                                                                                                 |                                                                                                    |        |  |
| Parametric Equalizer<br>п<br>Effects           |                                                                                         | output or high sample rates require a sound card capable of these modes. |                                                                                                 | Sound can be output in any format. For example, you can listen to an audio CD in 5.1 surround at 32-bit / 192 kHz. Advanced settings like multi-channel |        |  |
| Headphones                                     | Sample rate (more info)                                                                 |                                                                          | Channels (more info)                                                                            |                                                                                                    |        |  |
| Tempo & Pitch                                  | Click in the output column to select a sample rate for each input sample                | Channels:                                                                | Source number of channels                                                                       |                                                                                                    |        |  |
| Room Correction<br>Convolution                 | rate. Right-click to set all at once.                                                   |                                                                          |                                                                                                 | C Output surround sound as Dolby Digital (requires S/PDIF                                                                                               |        |  |
| Parametric Equalizer 2<br>Analyzer             | Input                                                                                   | Output                                                                   | Mixing:                                                                                         | and external Dolby Digital decoder)                                                                                                    |        |  |
|                                                | Less than 44.100 Hz                                                                     | No change                                                                |                                                                                                 |                                                                                                    |        |  |
|                                                | 44.100 Hz                                                                               | No change                                                                |                                                                                                 | JRSS™ mixing (recommended)                                                                                                    |        |  |
|                                                | 48.000 Hz                                                                               | No change                                                                |                                                                                                 | For stereo sources, only mix to 2.1                                                                                                    |        |  |
|                                                | 88.200 Hz                                                                               | No change                                                                |                                                                                                 |                                                                                                    |        |  |
|                                                | 96.000 Hz                                                                               | No change                                                                |                                                                                                 | Nove center to front L/R                                                                                                    |        |  |
|                                                | 176,400 Hz                                                                              | No change                                                                |                                                                                                 |                                                                                                    |        |  |
|                                                | 192.000 Hz                                                                              | No change                                                                | Subwoofer (more info)                                                                           |                                                                                                    |        |  |
| Processed in order listed (drag to<br>reorder) | Greater than 192,000 Hz                                                                 | ×.<br>No change                                                          | When source has no subwoofer (CD audio, etc.) and 'Channels'<br>selection includes a subwoofer: |                                                                                                    |        |  |
| Manage Plug-ins                                |                                                                                         |                                                                          |                                                                                                 | JRSS Subwoofer (60 Hz lowpass)                                                                                                    |        |  |
| Clip protection                                |                                                                                         |                                                                          |                                                                                                 | Subclarity <sup>na</sup> for cleaner, tighter subwoofer output                                                                                          |        |  |
| Peak Level: n/a                                | Source: n/a                                                                             |                                                                          |                                                                                                 | Internal: n/a                                                                                                    | Help   |  |

Figura 22

La configurazione di JRiver è terminata e l'utente può ascoltare file PCM fino a 384kHz e file DSD fino a DSD128.

# 1-2. Utilizzare l'ingresso USB con un computer Apple

L'ingresso USB rispetta la specifica USB Audio Class 2.0, pertanto è nativamente supportato dal sistema operativo OSX a partire dal 10.6.8 e non richiede alcun driver. L'ingresso USV dell'USB Dac viene riconosciuto da un computer Apple non appena collegato ad una porta USB e viene elencato tra i dispositivi audio in uscita come mostrato in figura 23.

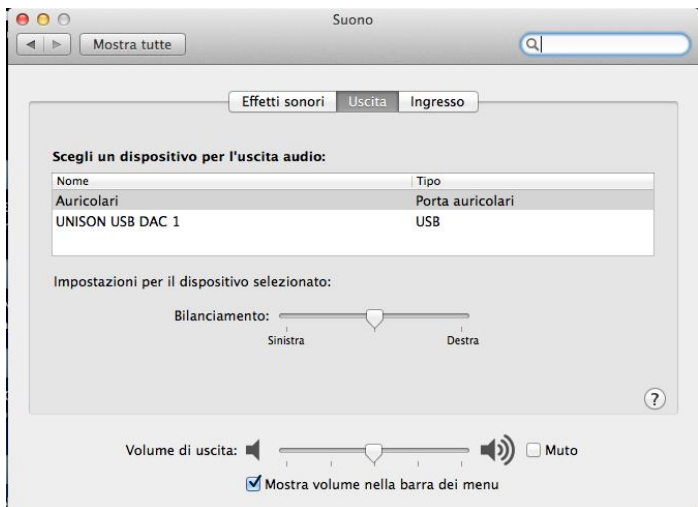

Figura 23

L'utente selezionerà la periferica "Unison USB DAC 1" per dirigere l'audio del proprio computer Apple sull'ingresso USB. Il sistema operativo OSX permette all'utente di scegliere la frequenza di campionamento del segnale digitale audio inviato all'ingresso USB. Ciò avviene tramite la finestra di controllo MIDI, come mostrato in figura 24. Qualunque sia la frequenza di campionamento dei brani presenti nella playlist in ascolto, il sistema effettua una conversione di sample rate per ottenere in uscita un flusso dati alla frequenza di campionamento scelta.

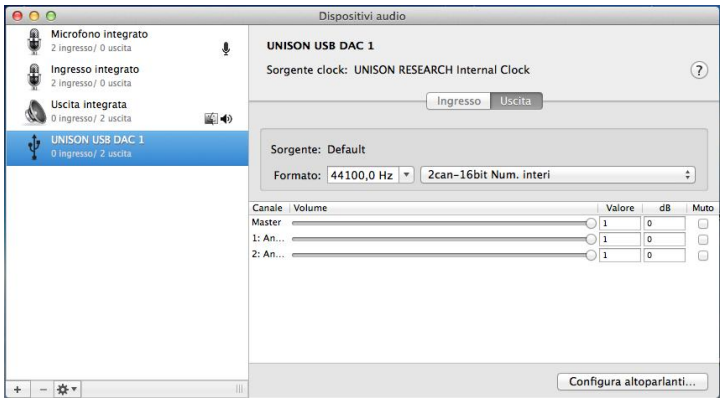

Figura 24

Ciò può non essere desiderabile quando si voglia ascoltare una playlist contenente brani campionanti a diversi sample rate e non si voglia che il sistema operativo del computer operi una conversione di frequenza di campionamento in tempo reale. In questo caso occorre utilizzare un player in grado di disabilitare questa funzione del sistema. Ve ne sono numerosi, sia gratuiti che a pagamento.

#### Configurazione di un player in ambiente Apple OSX: Audirvana

Audirvana è un player di ultima generazione che permette l'ascolto di file DSD con dispositivi audio predisposti, come l'USB DAC. Per utilizzare al meglio Audirvana è sufficiente impostare le varie opzioni come mostrato in figura 25.

|                                                             | e Blues Brothers - 17 - Peter Gunn Theme.wav | Auditvance        | $\mathbf{D}$<br>8<br>General Audio System Audio Filters Audio Volume AudioUnits SysOptimizer iTunes |
|-------------------------------------------------------------|----------------------------------------------|-------------------|----------------------------------------------------------------------------------------------------|
| POWER<br>AutoRio H-                                         |                                              |                   | <b>Preferred Audio Device</b><br>UNISON USB DAC 1<br>Change                                         |
| WAVE 16/44.1 kHz Stereo                                     | DAC: 14/44.199x Stereo                       | 0 HB              | <b>Active Audio Device</b>                                                                          |
| 信<br>$00:15$ $\Box$<br>→                                    | <b>N3148</b>                                 |                   | <b>UNISON USB DAC 1</b>                                                                             |
|                                                             |                                              |                   | 44.1<br>48<br>88.2<br>96 176.4 192<br>384.0<br><b>DSD64 DSD128</b>                                  |
|                                                             |                                              |                   | Stereo                                                                                              |
| 0.00                                                        | Playlist                                     |                   | DSD over PCM standard 1.0 :<br>Native DSD Capability                                                |
|                                                             |                                              |                   |                                                                                                    |
| a Title<br>Album<br>THE DIVES DIVITIES - W3 - WITHITE JUINE | Artist<br>Composer                           | Duration<br>02.92 |                                                                                                    |
| The Blues Brothers - 05 - Soul Man.way                      |                                              | 03:05             |                                                                                                    |
| The Blues Brothers - 15 - Flip Flop And                     |                                              | 03:25             | Low level playback options                                                                          |
| The Blues Brothers - 17 - Peter Cun-                        |                                              | 0.448             | Exclusive access mode                                                                               |
| The Blues Brothers - 06 - Soul Finger.wav                   |                                              | 01:45             | √ Direct Mode<br>Integer mode (if avail, on device)                                                 |
| The Blues Brothers - 07 - Messin' With                      |                                              | 02:55             | Integer Mode: Mode 1                                                                                |
| The Blues Brothers - 01 - Opening: I Ca                     |                                              | 01:53             |                                                                                                    |
| The Blues Brothers - 01 - Shake A Tail F                    |                                              | 02:50             | Maximum memory allocated for tracks pre-load                                                        |
| The Blues Brothers - 02 - Everybody Ne                      |                                              | 03:23             | 7.168 MB                                                                                            |
| The Blues Brothers - 02 - The Old Land                      |                                              | 02:59             |                                                                                                    |
| The Rhass Renthers - 03 - Theme From                        |                                              | 02:39             | 177mn @44.1kHz<br>20mn @384kHz                                                                      |
| The Blues Brothers - 04 - Minnie The M                      |                                              | 03:24             |                                                                                                    |
| The Rives Renthers - 04 - Think way                         |                                              | 03:15             |                                                                                                    |
| The Rives Renthers - OS - Sweet Home C                      |                                              | 07:53             | For bridge devices connected to a DAC                                                               |
| The Blues Brothers - 06 - Jailhouse Rock                    |                                              | 03:21             | Max sample rate limit No Limit : Spl rate switching latency None :                                  |
| 24<br>O                                                     | $Q - A$                                      |                   |                                                                                                    |

Figura 25.

#### Connessione ad un computer Linux

Anche con un computer con sistema operativo Linux dotato di modulo ALSA non occorre alcun driver, in quanto ALSA supporta nativamente la USB Audio Class 2.0.

Per utilizzare l'ingresso USB con un computer dotato di sistema operativo Linux, è sufficiente accedere al pannello di configurazione dell'audio e selezionare, nella sezione "Uscita", la periferica "UNISON USB DAC 1", come mostrato in figura 26.

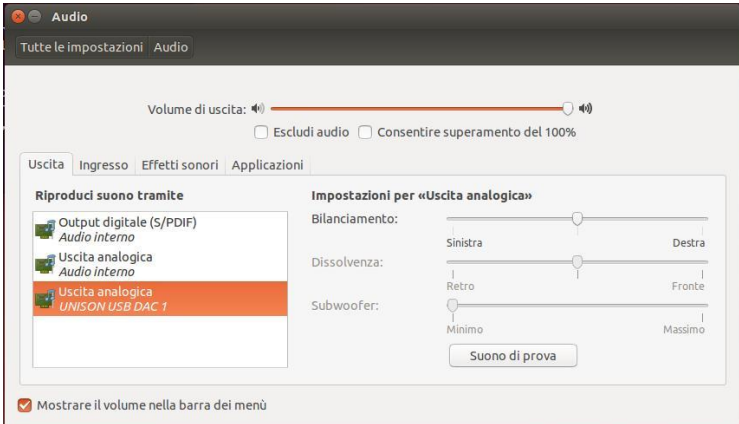

Figura 26

# 1-3. Configurazione di un player in ambiente Linux: Audacious

Naturalmente, anche con Linux, a seconda del player potrebbe essere necessario impostare l'ingresso USB quale periferica di destinazione per l'audio. A titolo di esempio, si riporta la configurazione del player Audacious, molto usato in ambiente Linux. Come mostrato in figura 27, occorre accedere alle preferenze di Audacious e selezionare "Uscita ALSA". Dopodiché, occorre cliccare su "Preferenze", appena sotto il menu a tendina per la scelta dell'uscita: compare la finestra mostrata nella parte inferiore di figura 27. In essa, bisogna impostare i vari parametri come

# mostrato in figura.

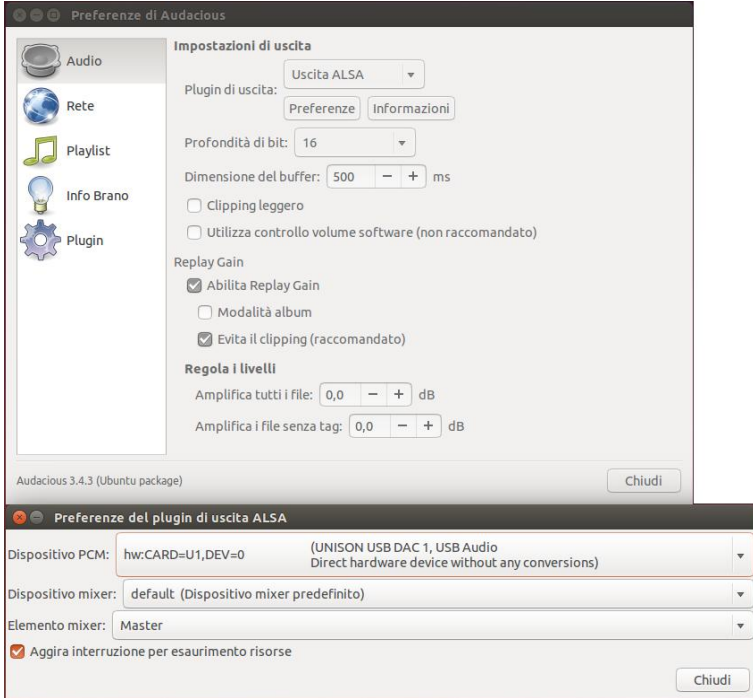

Figura 27

# 1. Using the USB input

The USB input uses a D/A converter capable of converting PCM signals up to 384kHz and DSD up to 5.6448MHz, which includes all audio formats and sampling frequencies available today.

To use the input, the user needs to connect the USB-dac to a computer with Windows, OSX (Mac) or Linux operating system and follow the instructions below. Even some Android-based devices with certain players are able to work with a USB device without the need for an additional driver (user space mode), and some iPads and iPhone provided with the Camera Connection Kit can also drive this input. If using small portable devices, we recommend checking the current capability of their USB port, as it must fulfil the USB input requirement (300mA).

# 1-1 .Using the USB input. with a Windows-based computer

Supported versions are Windows 7 and later. When using the *USB dac* with a computer that has a Windows operating system, it is necessary to install a driver, which can be downloaded from www.unisonresearch.com Please note that the driver is the same as that used for the USB input on the SH, Triode 25 amplifier and other Unison Research products. If your computer has already been connected to one of these products, then the driver is already installed and you can skip this procedure.

# Installing Windows driver

Before proceeding with the installation, switch the amplifier on and connect it to the computer using a USB cable.

To start the driver installation, double-click on the executable (.exe) file downloaded from Unison Research website *www.unisonresearch.com* . Once started, depending on the operating system version, the user could be asked to confirm the permission for the program to modify the system. Give confirmation. Once this operation, when required, is performed, the window in Figure 1 will appear.

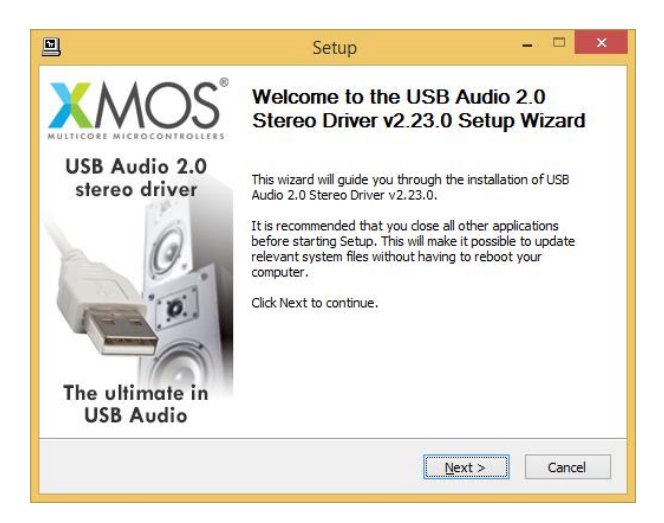

Figure 1

Follow the instructions shown in the window and click the "Next" button to launch installation. At first, the installation program will check that the *USB input.* is connected to the computer. Whenever the connection is not made or when the computer doesn't recognize the input, the window shown in Figure 2 will appear.

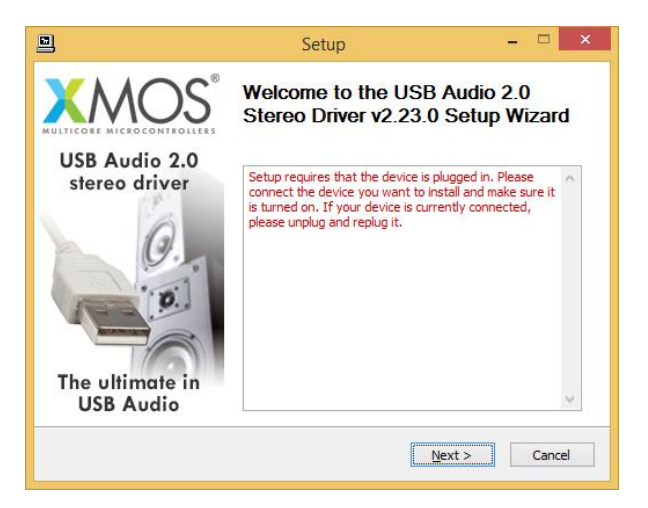

Figure 2

Should this happen, connect the USB input to the computer or disconnect and reconnect it to allow the USB controller to properly recognize it. Then, click the "Next" button.

Once the installation program has confirmed the presence of the USB DAC input on the USB bus, the window shown in Figure 3 appears.

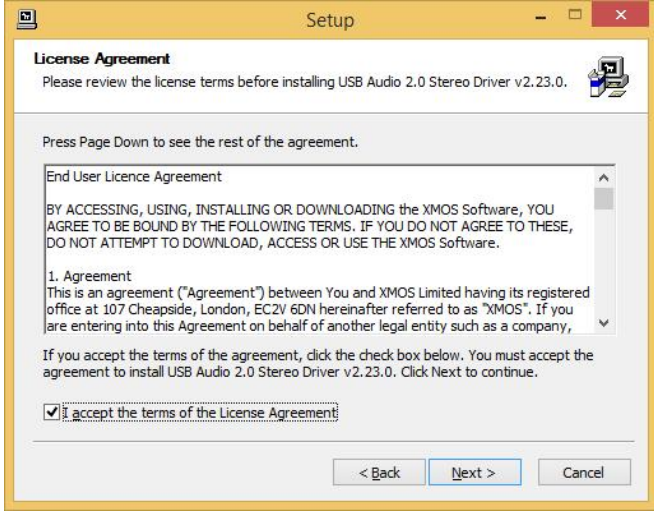

#### Figure 3

The user must accept the license agreement terms by clicking on the checkbox in the lower left of the window, as shown in Figure 3, then click the "Next" button. The window shown in Figure 4 will appear, in which the user may, if necessary, indicate a path for driver installation.

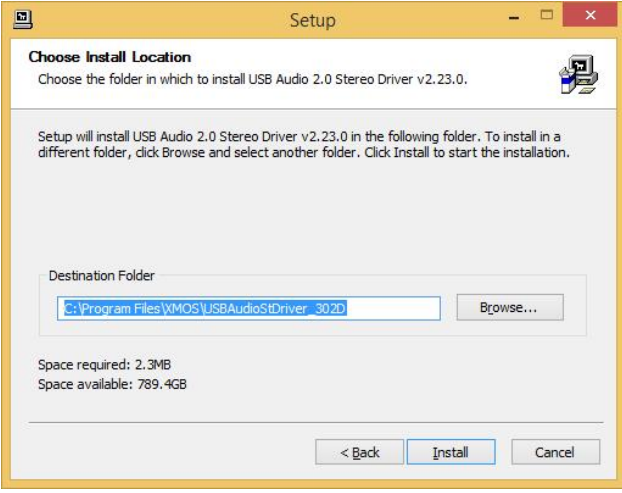

Figure 4

Once the installation path is chosen or confirmed, the user needs to click the "Install" button to proceed with the driver and ancillary components installation. The window shown in Figure 5 will appear, in which a progress bar will show the installation's progress.

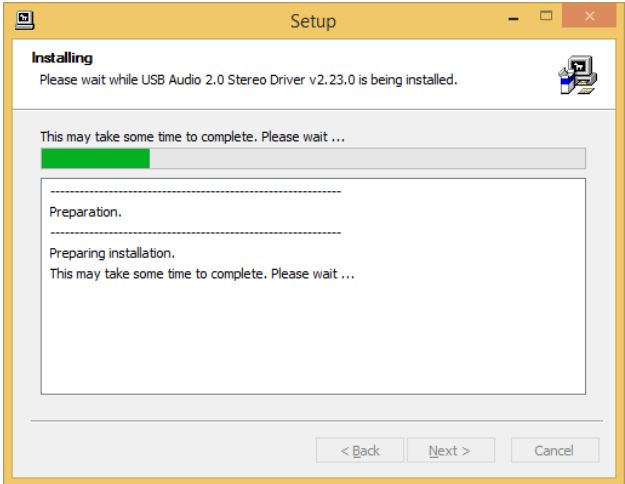

Figure 5

When the process has finished the window will announce the installation has completed, as shown in Figure 6.

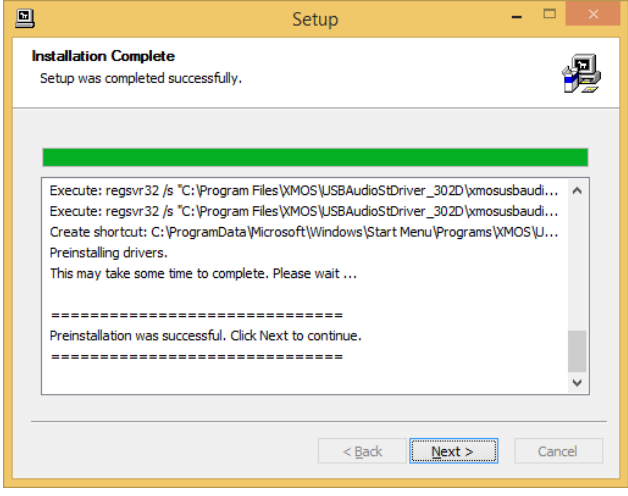

Figure 6

Click the "Next" button to proceed. The window shown in Figure 7 will appear. Click "Finish" to terminate the installation program.

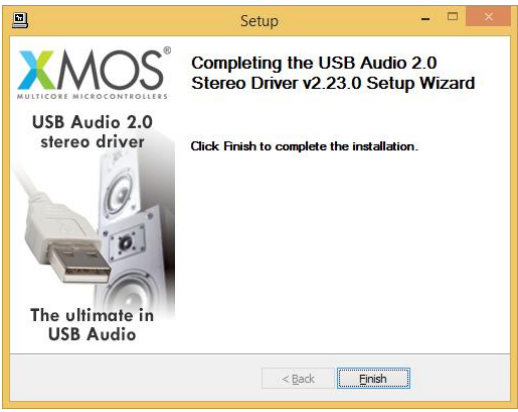

Figure 7

# Uninstalling the Windows driver

It may be necessary, for certain reasons, to uninstall the driver. The uninstall process can be started in two ways: by opening the applications installation utility and selecting the driver for uninstall, or by accessing the driver folder and starting the uninstall program. Either way, the window shown in figure 8 will appear.

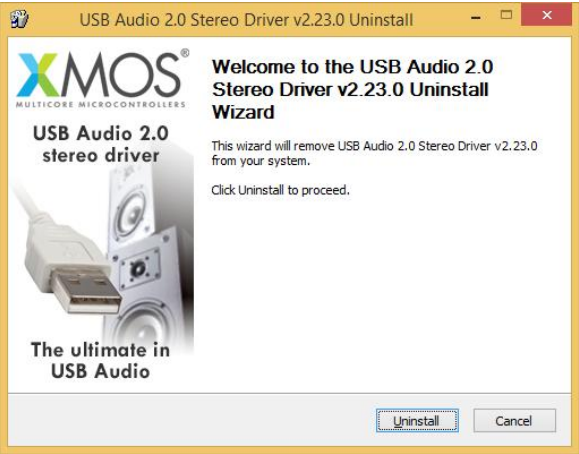

Figure 8

Click the "Uninstall" button to launch the driver uninstall process. The window shown in Figure 9 will appear, in which a progress bar will show the uninstall progress.

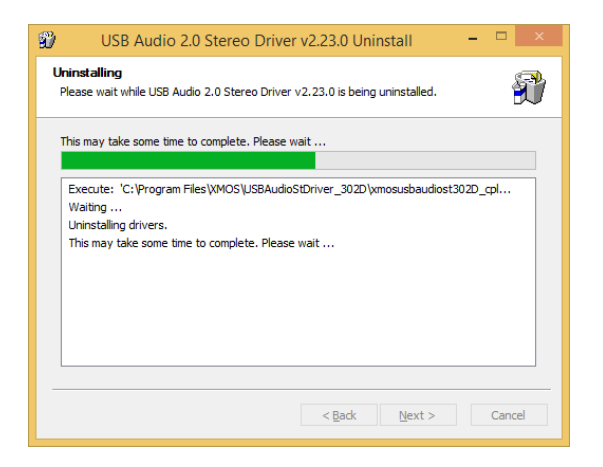

Figure 9

Once completed, the window shown in Figure 10 will announce the successful uninstall.

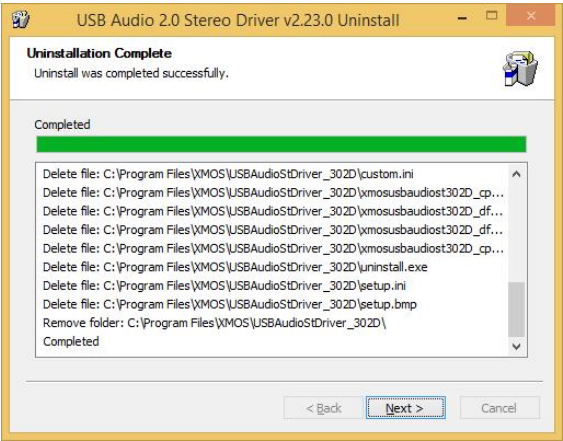

Figure 10

Click the "Next" button to proceed. The window shown in Figure 11 will appear. Click "Finish" to terminate the uninstall program.

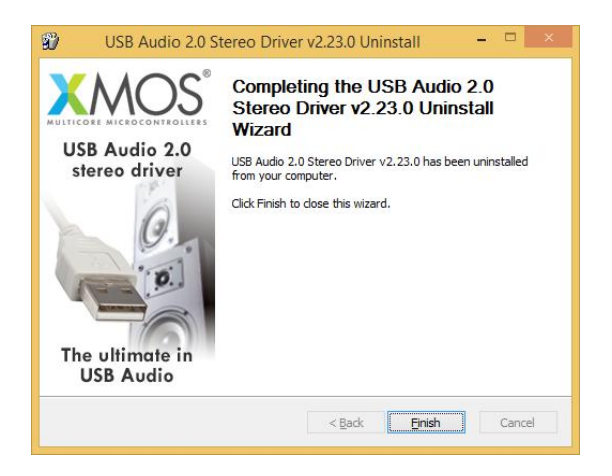

Figure 11

#### Configuring Windows to use the *USB-DAC* as the predefined output peripheral

Some players, such as Windows Media Player, use the system predefined audio peripheral to playback audio. Some streaming services (which rely on a web browser) also do the same. In these cases, it is necessary to choose the *Usb-dac* as your predefined audio peripheral. To do that, you need to access the Sound configuration utility in the Control Panel. A window with various tabs will appear. Select the "Playback" tab to access the list of available output peripherals. Select "XMOS USB Audio" as the predefined device, as shown in Figure 12. From that moment on all sounds made or handled by Windows (including the ones from the browser and from players relying on the system to deliver audio) will be sent to the *Usb Dac*.

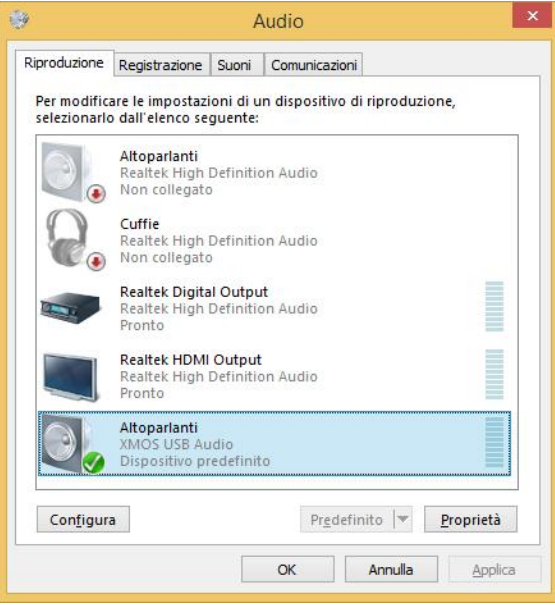

Figure 12

Windows systems, in a similar way to OSX (see later section), resample all signals to make their sampling frequency the same as the value chosen in the Audio utility. To choose the output sampling frequency, access the properties of the selected peripheral (in this case, the *Xmos USB Audio*) and show the advanced properties, as shown in Figure 13.

A drop-down menu will allow for choosing the desired sampling frequency between 44.1kHz and 192kHz (the latter being the highest sampling frequency which Windows can handle). Please note that an ASIOcompatible player is needed when the user wants to use the USB input with sampling frequencies higher than 192kHz, as Windows is unable to handle such high sampling frequencies.

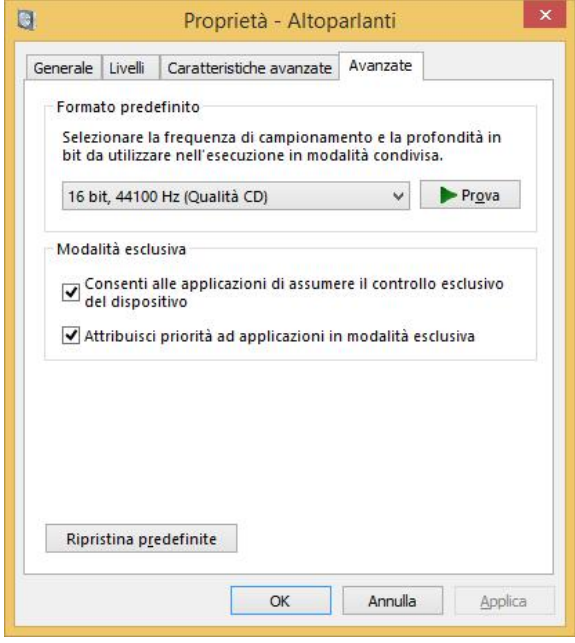

Figure 13

#### Configuring a player in Windows: FooBar 2000

FooBar (www.foobar2000.org) is a free software that's able to operate with all the modes that are compatible with the *USB input.*: Direct Sound, Kernel Streaming, WASAPI and ASIO. The installation of the program is beyond this manual's scope: we'll explain how to configure it to operate in ASIO mode, which is the optimum solution to use with the USB input.

Foobar offers ASIO support through the installation of a specific DLL. It must be downloaded from the "Components" section of FooBar, website, from the following link: http://www.foobar2000.org/components/view/foo\_out\_asio.

NOTE: unlike many other FooBar DLL's, which are contained in a zip file and therefore must be manually extracted and copied into the "Components" subfolder inside the FooBar main folder, the ASIO file which is downloaded from FooBar website is an auto-installing program which automatically installs the DLL in the correct folder, without any user action. You just need to double-click on the

#### downloaded file.

Once this operation is done, the user can launch FooBar and access the Preferences window by clicking the CTRL+P keys combination, or by the specific "File" menu item. Then, select the "output" item, which will show an "ASIO" sub-item: the windows shown in figure 14 will appear.

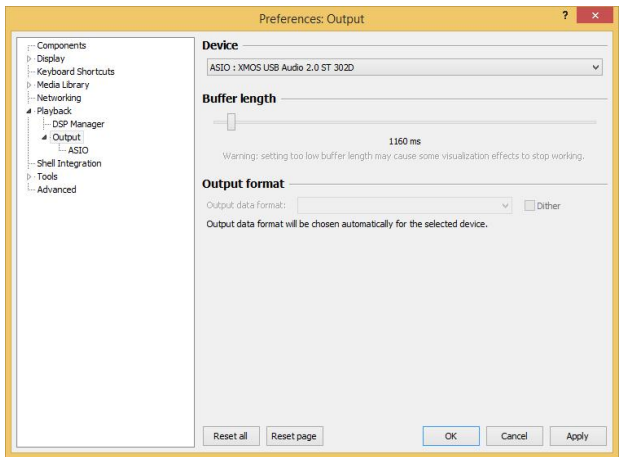

Figure 14

Select "ASIO: XMOS USB ASIO 2.0 ST302D" in the drop-down menu called "Device". FooBar is already capable of using the *USB* input as an output device in ASIO mode to playback bit-perfect PCM audio up to 384kHz and 32 bits.

It's now necessary to setup FooBar to playback DSD files. For this you need to install another DL for SACD compatibility, which can be downloaded from the Sourceforge website at the following link: http://sourceforge.net/projects/sacddecoder/files/latest/download.

The zip archive contains two executable files, both to be used: one to install the component for SACD ISO files compatibility and one proxy file to send DSD to compatible audio devices through their ASIO compatible driver. One such device is the *USB input.*.

After manually installing the DLL and the proxy, two ASIO objects will appear in the "ASIO" section of "Output" (Figure 15): the Unison driver and the proxy ("foo\_dsd\_asio"). Double-click on "foo\_dsd\_asio" to make the configuration window appear. Set the parameters as shown in Figure 15. FooBar is now ready to send DSD streams from DSD files to the *USB*  *input.*.

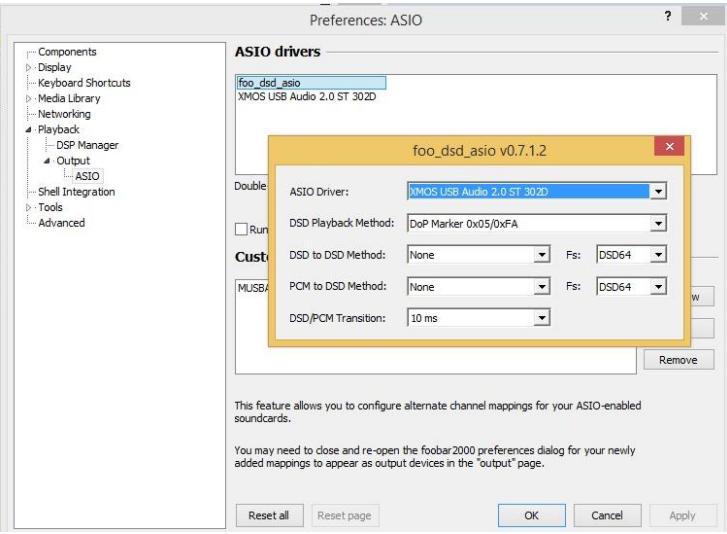

Figure 15

For best operation of the player with DSD files, it is advisable to setup the SACD tool as shown in figure 16.

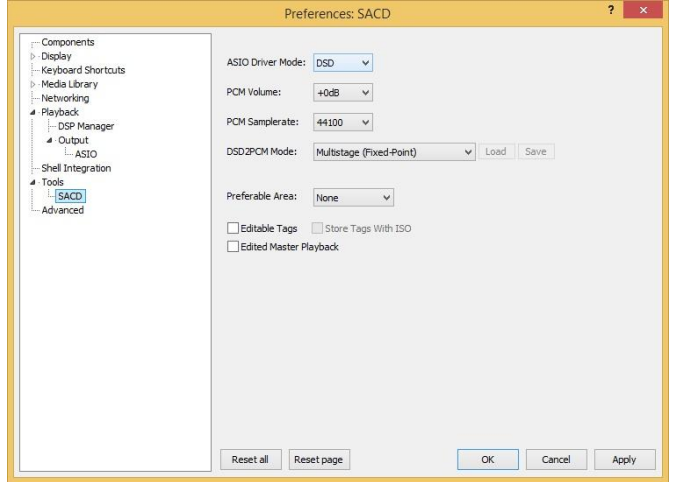

# Figure 16

It is necessary to select the DSD proxy as the output device to listen to DSD files, as indicated in Figure 17.

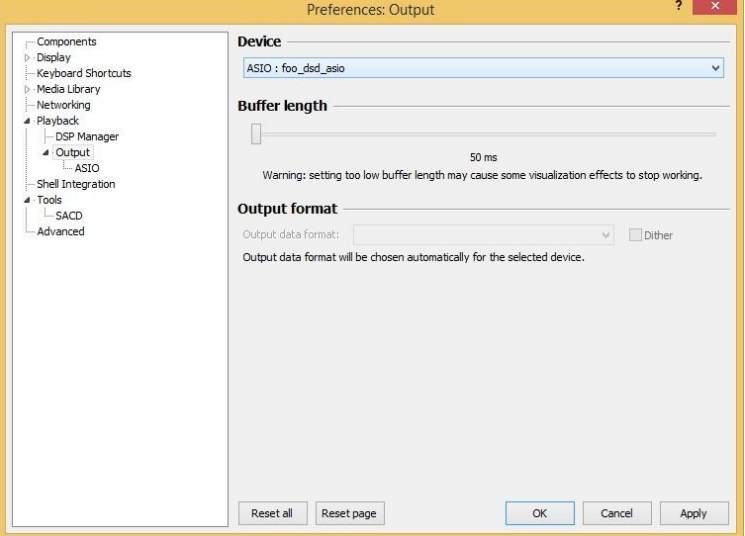

Figure 17

# Configuring a player in Windows: JRiver Media Center

JRiver Media Center (www.jriver.com) is a commercial player, therefore is a closed solution and is provided with all necessary features to support the various audio transfer modes and audio formats.

As with FooBar, we won't go through the program installation. Access JRiver options window and select "ASIO" as "Output mode" in "Audio" (figure  $18$ ).

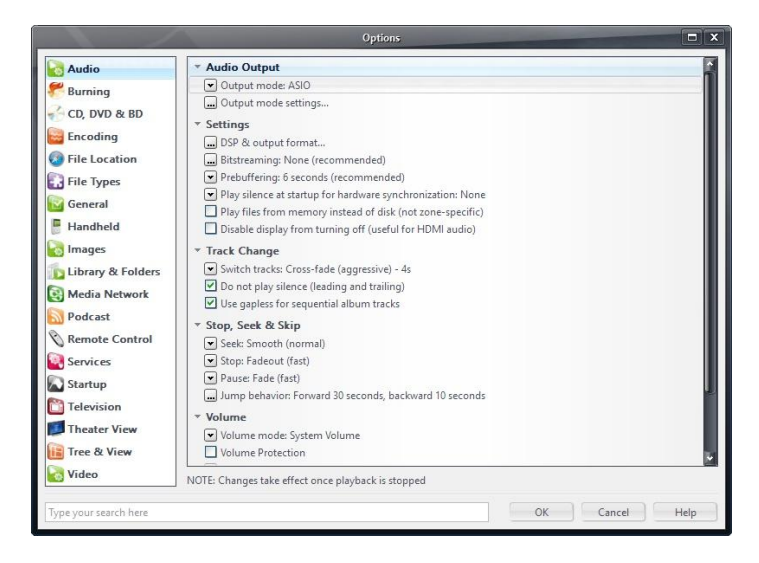

Figure 18

Then, open the configuration window of output mode ("Output mode settings") that is obviously devoted to ASIO and select the "XMOS USB ASIO 2.0 ST302D" driver, as shown in figure 19.

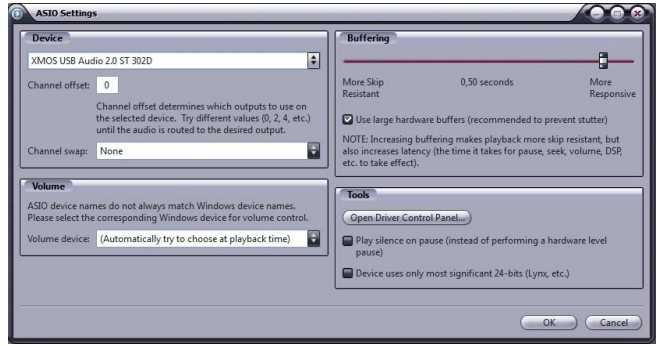

Figure 19

JRiver is now able to handle DSD by the DoP (DSD over PCM) format. From the drop-down menu that shows up clicking on "Bitstreaming" item, select the "Custom…" value, as shown in figure 20.

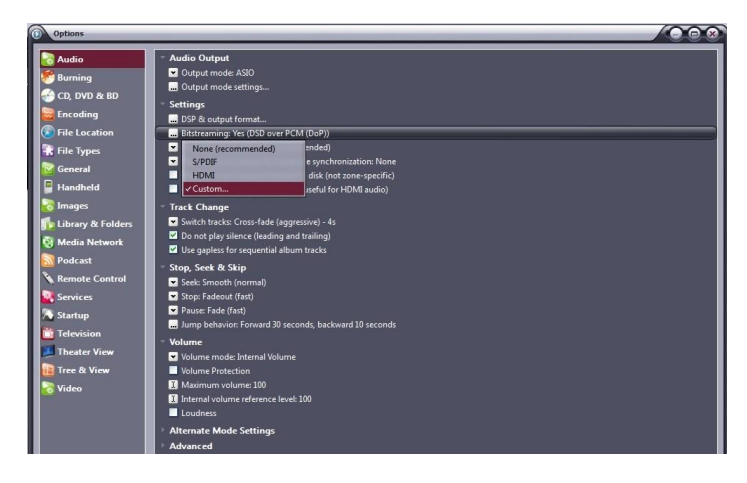

Figure 20

A window will automatically appear in which the user can manually set the bitstream configuration parameters (figure 21). Set parameters as shown in figure 21.

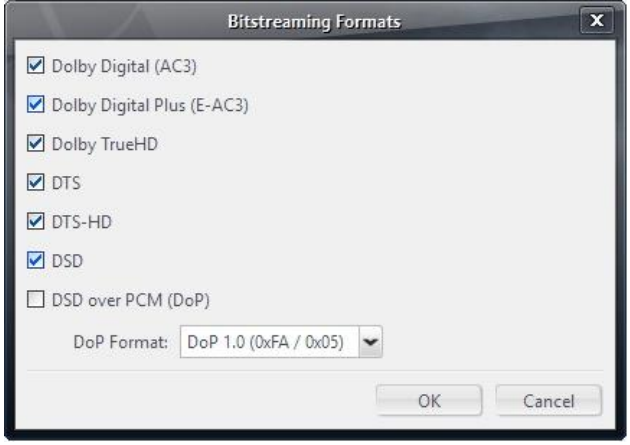

Figure 21

The configuration procedure is almost done, but it's still necessary to tell JRiver not to down-sample data that's streamed with a sampling frequency higher than 192kHz. This feature is usually enabled to correctly drive other DAC's with a lower specification than the *USB-dac*.

Access the "DSP and output" menu item and set the parameter about handling of files with sampling frequency more than 192kHz, as shown in Figure 22.

|                                                                                                 | <b>DSP Studio</b>                                                                |                                                                          |                                                                                                 |                                                                                                    | <b>HILL HILLY</b> |  |
|-------------------------------------------------------------------------------------------------|----------------------------------------------------------------------------------|--------------------------------------------------------------------------|-------------------------------------------------------------------------------------------------|----------------------------------------------------------------------------------------------------|-------------------|--|
| Output Format<br>п<br>Volume Leveling                                                           | Output Format<br>Playback stopped or current playback doesn't support processing |                                                                          | Ontions                                                                                         |                                                                                                    |                   |  |
| <b>Equalizer</b><br>Parametric Equalizer<br>п<br><b>Effects</b>                                 |                                                                                  | output or high sample rates require a sound card capable of these modes. |                                                                                                 | Sound can be output in any format. For example, you can listen to an audio CD in 5.1 surround at 32-bit / 192 kHz. Advanced settings like multi-channel |                   |  |
| Headphones                                                                                      | Sample rate (more info)                                                          |                                                                          | Channels (more info)                                                                            |                                                                                                    |                   |  |
| п<br>Tempo & Pitch<br>ш<br>Room Correction<br>Convolution<br>Parametric Equalizer 2<br>Analyzer |                                                                                  | Click in the output column to select a sample rate for each input sample |                                                                                                 | Channels: Source number of channels                                                                                                    |                   |  |
|                                                                                                 | rate. Right-click to set all at once.<br>Input                                   | Outout                                                                   |                                                                                                 | FI Output surround sound as Dolby Digital (requires S/PDIF)<br>and external Dolby Digital decoder)                                                      |                   |  |
|                                                                                                 | Less than 44.100 Hz<br>44.100 Hz                                                 | No change<br>No change                                                   | Mixing:<br>Subwoofer (more info)                                                                | JRSS™ mixing (recommended)                                                                                                    |                   |  |
|                                                                                                 | 48.000 Hz                                                                        | No change                                                                |                                                                                                 | For stereo sources, only mix to 2.1                                                                                                    |                   |  |
|                                                                                                 | 88.200 Hz<br>96,000 Hz                                                           | No change<br>No change                                                   |                                                                                                 | Nove center to front UR                                                                                                    |                   |  |
|                                                                                                 | 176.400 Hz                                                                       | No change                                                                |                                                                                                 |                                                                                                    |                   |  |
| Processed in order listed Idrag to<br>reorderi                                                  | 192,000 Hz<br>Greater than 192,000 Hz                                            | No change<br>No change                                                   | When source has no subwoofer (CD audio, etc.) and 'Channels'<br>selection includes a subwoofer- |                                                                                                    |                   |  |
| Manage Plug-ins                                                                                 |                                                                                  |                                                                          |                                                                                                 | JRSS Subwoofer (60 Hz lowpass)                                                                                                    |                   |  |
| Clip protection<br>$\checkmark$                                                                 |                                                                                  |                                                                          |                                                                                                 | Subclarity <sup>**</sup> for cleaner, tighter subwoofer output                                                                                          |                   |  |
| Peok Level: n/a                                                                                 | Source: n/a                                                                      |                                                                          |                                                                                                 | Internal: n/a                                                                                                    | Help              |  |

Figure 22

JRiver configuration is done and you can now listen to PCM files up to 384kHz and DSD files up to DSD128.

# 1-2. Using the USB input with an Apple computer

The *USB Dac* complies with USB Audio Class 2.0 specifications; therefore it's natively supported by OSX operating systems since version 10.6.8 and doesn't need any drivers. The USB input is recognized by any Apple computer as soon as it's connected to one of its USB ports and is listed amongst the output audio devices as shown in figure 23.

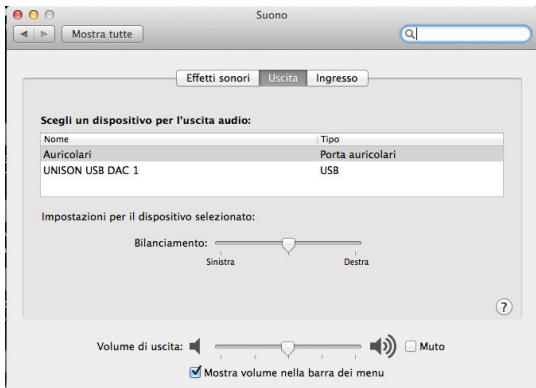

Figure 23

The user must select the "Unison USB DAC 1" peripheral to send her/his computer's audio to the *USB input.*. The OSX operating system allows users to choose the sampling frequency of the audio signal sent to the *USB input.*. This can be done through the MIDI Control Panel, as shown in Figure 24. Whichever sample rate you choose will define the exact output to the *USB Dac* , regardless of whether the file can play at a higher resolution.

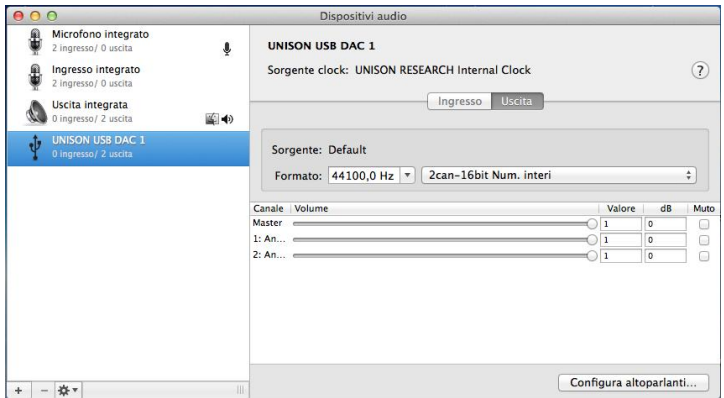

Figure 24

A fixed output may not be desirable when listening to a playlist made of files with different sampling frequencies. In this case, a player capable of disabling this system feature must be used. Many such players are available, both free and commercial.

#### Configuring a player in Apple OSX: Audirvana

Audirvana is a latest generation player which allows for listening to DSD files with DSD-compatible devices, such as the *USB input.*. To use Audirvana at its best, set the various options as shown in Figure 25.

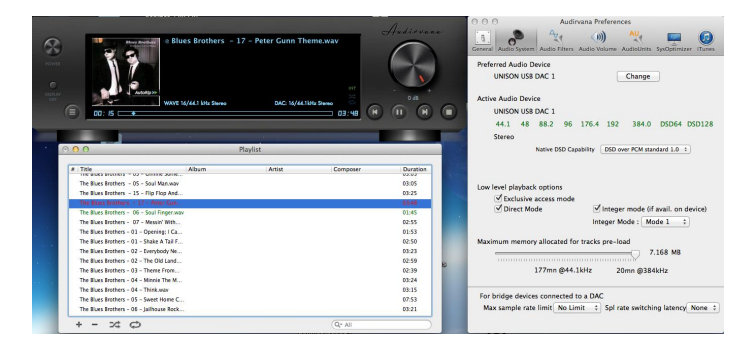

Figure 25.

# 1-3. Connecting to a Linux computer

No driver is needed for a computer provided with the Linux operating system and an ALSA module, as ALSA natively supports USB Audio Class 2.0.

To use the *USB input.* with a computer provided with Linux operating system, it is sufficient to access the audio configuration panel and select the "UNISON USB DAC 1" peripheral in the "Output" section, as shown in figure 26.

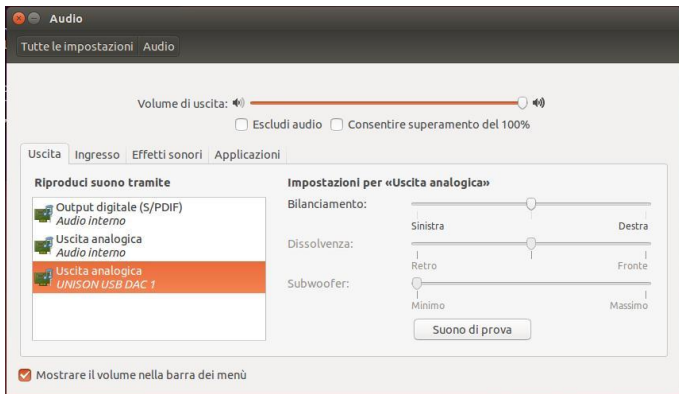

Figure 26

# Configuring a player under Linux: Audacious

Of course, even with Linux, it could be necessary to select the USB DAC 1 as predefined audio output peripheral. As an example, the recommended configuration for Audacious, which is widely used under Linux, is shown. As displayed in Figure 27, the user needs to access Audacious' preferences and select "ALSA output". Then, the user must click on "Preferences", right below the drop-down menu for output selection: the window shown in the lower portion of Figure 27 will appear. Set its various parameters as shown in Figure.

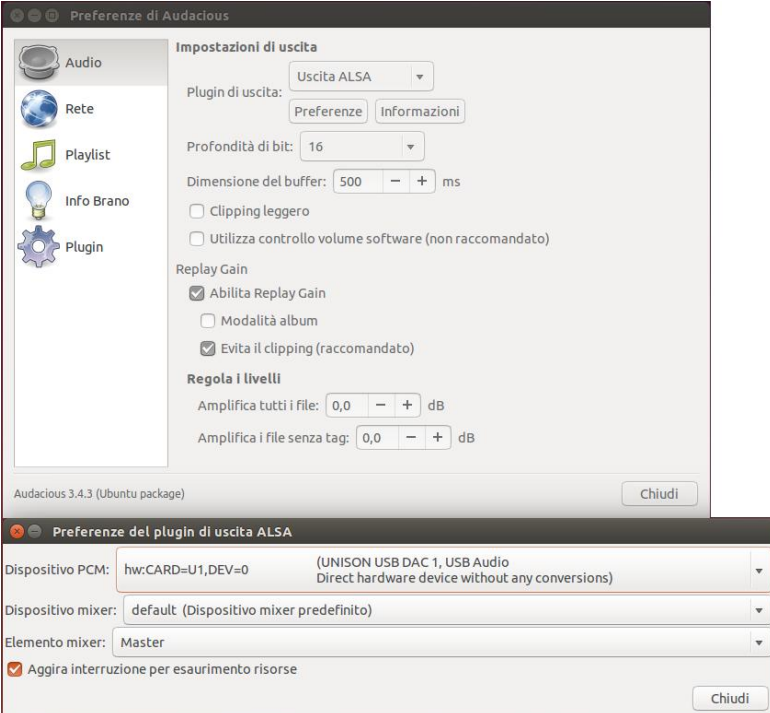

Figure 27